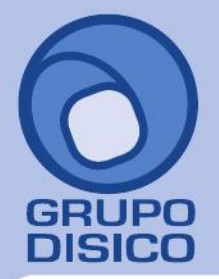

José Joaquín Arriaga No. 72 Altos Colonia Obrera Delegación Cuauhtémoc C.P. 06800, México D.F. Tels: 5681-3077, 3097-5629

# **Procedimiento para borrar caché y caché del dominio SuperADMINISTRADOR.**

En esta guía encontrará el procedimiento para borrar caché y caché de dominio de SuperADMINISTRADOR.

#### **Paso 1. Habilitar Herramientas de desarrollo en Internet Explorer.**

Entre al sistema SuperADMINISTRADOR y habilite la opción "**Herramientas de desarrollo F12**", para ello haga clic en el menú "**Herramientas**" de Internet Explorer y seleccione el submenú "**Herramientas de desarrollo F12**".

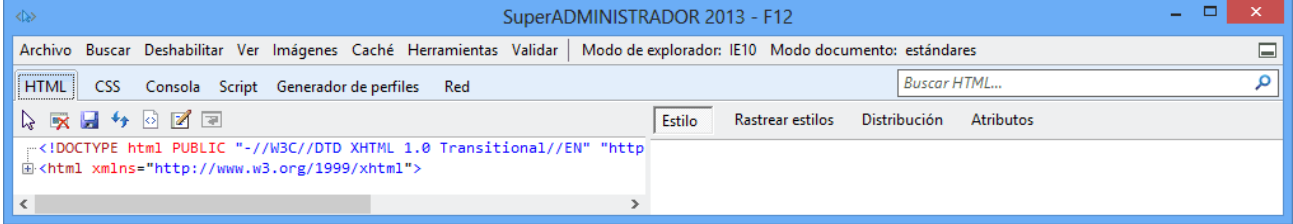

Para colocar las herramientas de desarrollo en la parte inferior de Internet Explorer presione las teclas "**Ctrl+P**".

Archivo Buscar Deshabilitar Ver Imágenes Caché Herramientas Validar | Modo de explorador: IE10 Modo documento: estándares Nota. Si ya tiene habilitada las herramientas de desarrollo en Internet Explorer omita este paso. **Paso 2. Borrar caché de exploración.**

Localice el menú "**Caché**" en las herramientas de desarrollo de Internet Explorer y localice el submenú "**Borrar caché de exploración**", haga clic en el mismo.

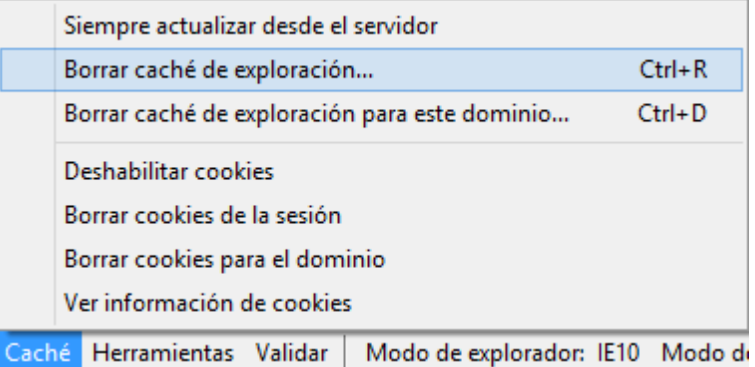

Nota. No presionar las teclas "**Ctrl+R**", ya que SuperADMINISTRADOR tiene deshabilitada esta opción, hacer el proceso manual. Al hacer clic en borrar caché de exploración Internet Explorer presenta la siguiente ventana:

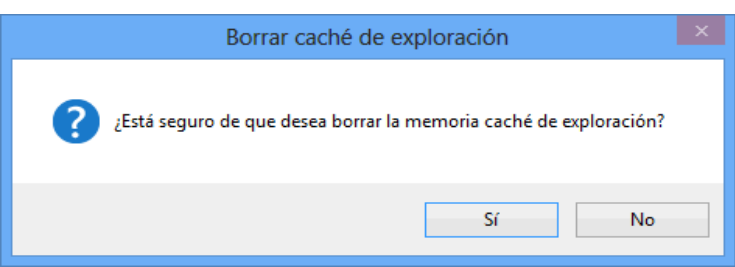

## www.disico.com.mx

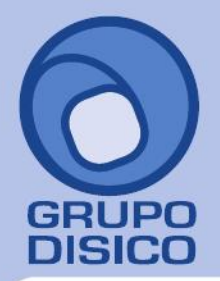

### **GRUPO DISICO ASESORES, S. DE R.L. DE C.V.**

José Joaquín Arriaga No. 72 Altos Colonia Obrera Delegación Cuauhtémoc C.P. 06800, México D.F. Tels: 5681-3077, 3097-5629

Haga clic en "**Sí**", Internet Explorer empezará a correr proceso interno, al terminar cerrará la venta.

### **Paso 3. Borrar caché de exploración para este dominio.**

Localice el menú "**Caché**" en las herramientas de desarrollo de Internet Explorer y localice el submenú "**Borrar caché de exploración para este dominio**", haga clic en el mismo.

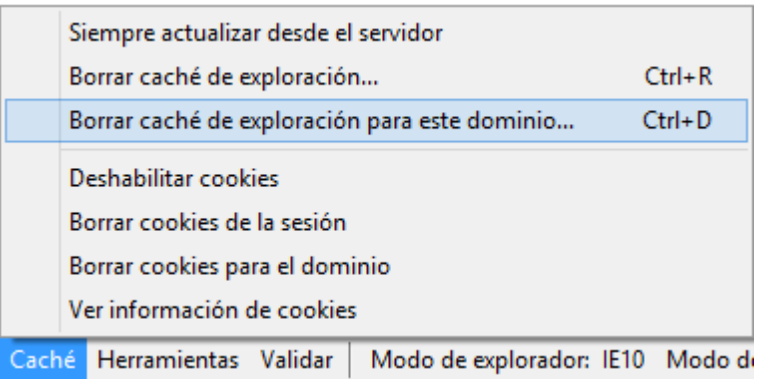

Nota. No presionar las teclas "**Ctrl+D**", ya que SuperADMINISTRADOR tiene deshabilitada esta opción, hacer el proceso manual.

Al hacer clic en borrar caché de exploración para este dominio Internet Explorer presenta la siguiente ventana:

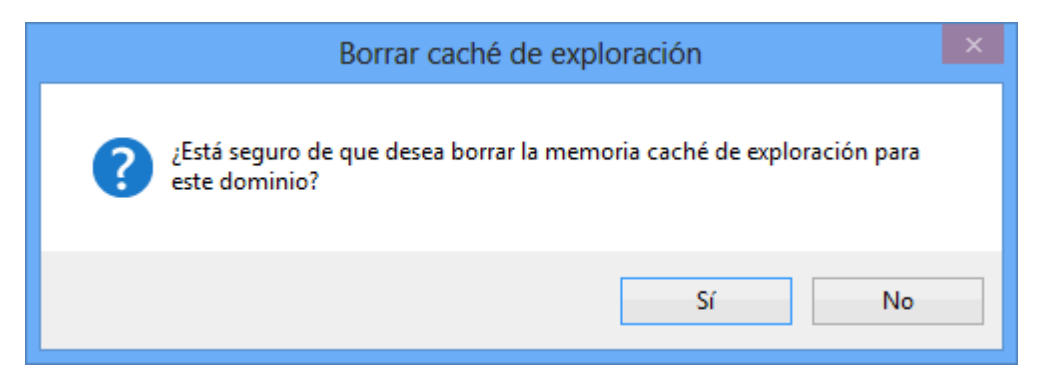

Haga clic en "**Sí**", Internet Explorer empezará a correr proceso interno, al terminar cerrará la venta. **Instalación en Servidor.** Realice este procedimiento en c/u de las PC's de la cual se accesa al sistema incluyendo el Servidor.

Una vez borrado el caché de exploración y caché de exploración para el dominio salir del sistema y cerrar el Internet Explorer. Accese al sistema haciendo doble clic en el acceso directo que crea el sistema en el escritorio y/o proporcionando la siguiente url en la barra de dirección en Internet Explorer: <http://localhost/SuperADMINISTRADOR/default.aspx>